**How to use the internet on your smart device: tablet and smartphone**

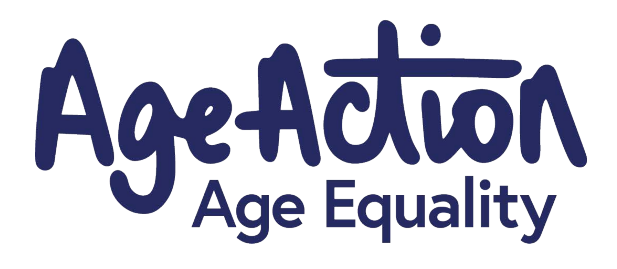

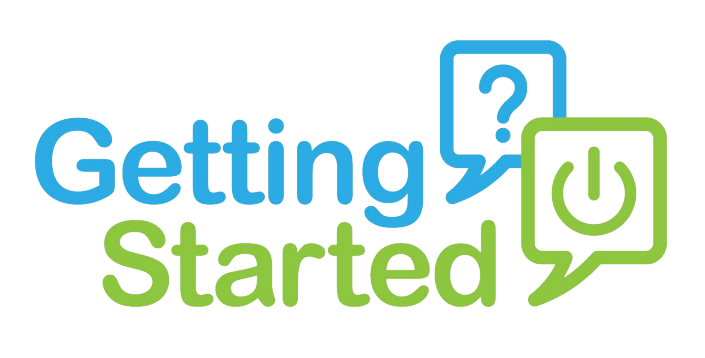

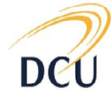

Institute for Future Media & Journalism

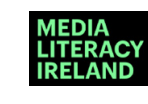

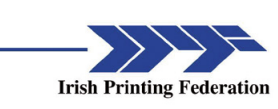

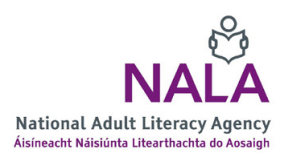

How to use the internet on your smart device - Page 1

# **About Getting Started**

The Age Action Getting Started Keep In Touch (KIT) is a national learning initiative to help older people to improve their digital literacy skills so that they are connected, informed and supported.

The Getting Started KIT is made up of How To guides and a video tutorial, presented by Mary Kennedy, in order to support older people to learn, use, and be confident using smartphones and applications.

You can find all the How To Guides and the video on www[.ageaction.ie](http://ageaction.ie/)

#### **About these instructions**

This document gives you step-by-step instructions to help you navigate the internet using your smart device: tablet or smartphone. There are millions of websites, covering every topic you could imagine, so you are bound to find something that interests you once you start looking.

These instructions that follow are for both Android and iPhone smartphones, and tablets. We illustrate some instructions with images. Some of these images are called 'applications' or 'apps' and other images show you different parts of navigating the internet, so you can see where to fill in information and so on.

#### **Tips to read before you start using the internet**

- Have a notebook on hand to write down any notes, or website addresses you would like to remember.
- Give yourself time to do this.

### **You are ready!**

# How to use the internet on your smart device

**1.** Find your Home Screen on your phone. Your Home Screen on your device is the screen with lots of apps on it.

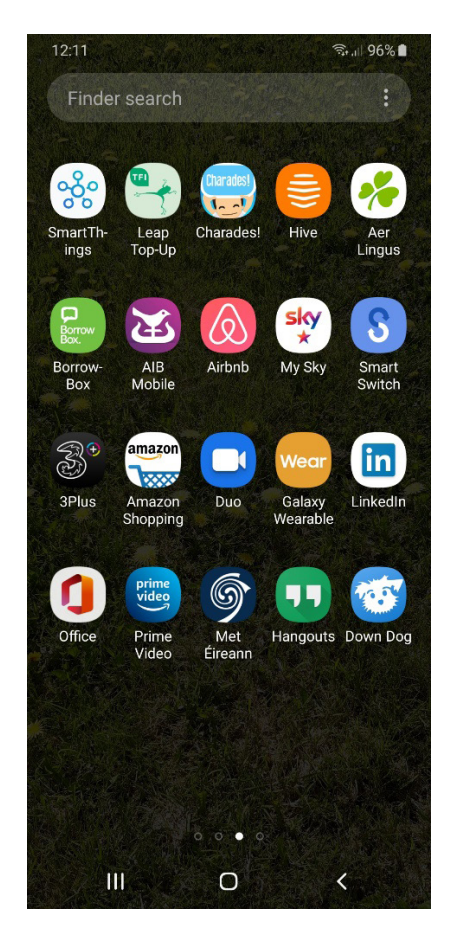

*Figure 1: Example of 'Home Screen'*

**2.** On your Home Screen, find the Chrome app or the Internet app. Tap on either, they will both bring you to the internet.

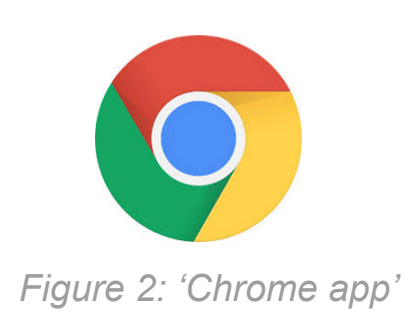

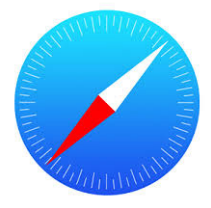

*Figure 3: 'Internet app' or 'browser'*

**3.** At the top of your screen, you will see a box. This is where you can type and search for a website, if you know the address, or just to search for a topic.

**4.** When you tap into this box, it will say 'search or type web address'.

If you wanted to go to the Age Action website, you could either type the full address – [www.ageaction.ie](http://www.ageaction.ie) or if you didn't know the full address then type what you want to find ('age' and 'action'). Both ways will bring up the same suggestions, and then you can tap on the right one for you. In this case that would be ageaction.ie.

[**Tip:** if a website ends in '.ie' like the Age Action website, that means it is an Irish website.]

You will now be in your chosen website.

| 12:25                                                  |                         |                |   |        |   |   |      |   | $\widehat{\mathbb{R}}$ and $95\%$ |                          |  |  |
|--------------------------------------------------------|-------------------------|----------------|---|--------|---|---|------|---|-----------------------------------|--------------------------|--|--|
| age action<br>$\mathbf x$                              |                         |                |   |        |   |   |      |   |                                   |                          |  |  |
| Q                                                      | age action              |                |   |        |   |   |      |   |                                   |                          |  |  |
| ⊕                                                      | age action twitter<br>π |                |   |        |   |   |      |   |                                   |                          |  |  |
| Q<br>age action furniture                              |                         |                |   |        |   |   |      |   |                                   | π                        |  |  |
| age action cork<br>Q                                   |                         |                |   |        |   |   |      |   |                                   | π                        |  |  |
| Age Action   For all older people<br>€<br>ageaction.ie |                         |                |   |        |   |   |      |   |                                   | π                        |  |  |
| $\left(\odot\right)$<br>actions actionable<br>faction  |                         |                |   |        |   |   |      |   |                                   |                          |  |  |
| 1<br>$\overline{2}$                                    | 3                       | $\overline{4}$ |   | 5      | 6 | 7 |      | 8 | 9                                 | 0                        |  |  |
| W<br>q                                                 | e                       | r              |   | t      | y | u | i    |   | $\circ$                           | р                        |  |  |
| a                                                      | S                       | $\mathsf{d}$   | f | g      | h |   | İ    | k |                                   | $\overline{\phantom{a}}$ |  |  |
| ↟                                                      | Z                       | Χ              | C | V      | b |   | n    | m |                                   | $\overline{\mathbf{x}}$  |  |  |
| !#1                                                    | $\sqrt{2}$<br>J         |                |   | EN(UK) |   |   | .com |   | Go                                |                          |  |  |
|                                                        | Ш                       |                |   |        |   |   |      |   |                                   |                          |  |  |

*Figure 4: Example of 'search'* 

**5. Here's a tip:** Find the Back button on your phone. It sometimes looks a curved arrow or an arrow pointing left (as shown on your right). It is usually on the bottom of your screen.

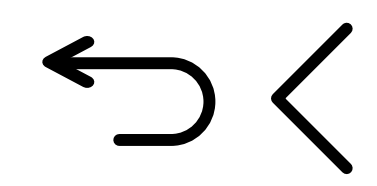

*Figure 5: Examples of 'back buttons'*

**6.** The Back button will always bring you back one step. So, if you are on a website and it's not what you're looking for you can press Back button and it will bring you to the previous webpage you were on.

This button also works to help you navigate around your phone. For example, if you are writing a text message and you press the Back button you will be brought back to the main message page. Give this a go. You can't break the phone.

**7.** Many websites now have a section that may appear on the bottom of your screen, asking if you will agree to using 'cookies'.

Cookies here mean tiny files that are stored on your computer. They are used to help a website remember who you are. For example, cookies would allow a website to remeber the items you left in your online shopping basket. Cookies would also allow a website to remember what you have browsed so that you would be shown only adverts that you would be interested in. For most websites you go into, you will be required to choose to accept or to not accept cookies. Note that if you choose to not accept, you will not be allowed on to some websites.

Read through everything that interests you and press 'Allow' or 'Don't allow'.

**8.** Every website is different.

Scroll down through the website's Home Page. Often you will see a 'Main Menu'. This will be a road map of sorts to show you what information is available on that particular website.

If you don't see a main menu and you see a topic that interests you, try tapping on it and it will probably bring you another page with information on that topic.

Tap into the piece of information that you might like to read.

If you want to move back to the page you were reading, find that back button again!

**9.** To look up another website, just go to the search bar at the top of your screen, tap into it and type in your new search. There is a whole world available at your fingertips so start exploring!

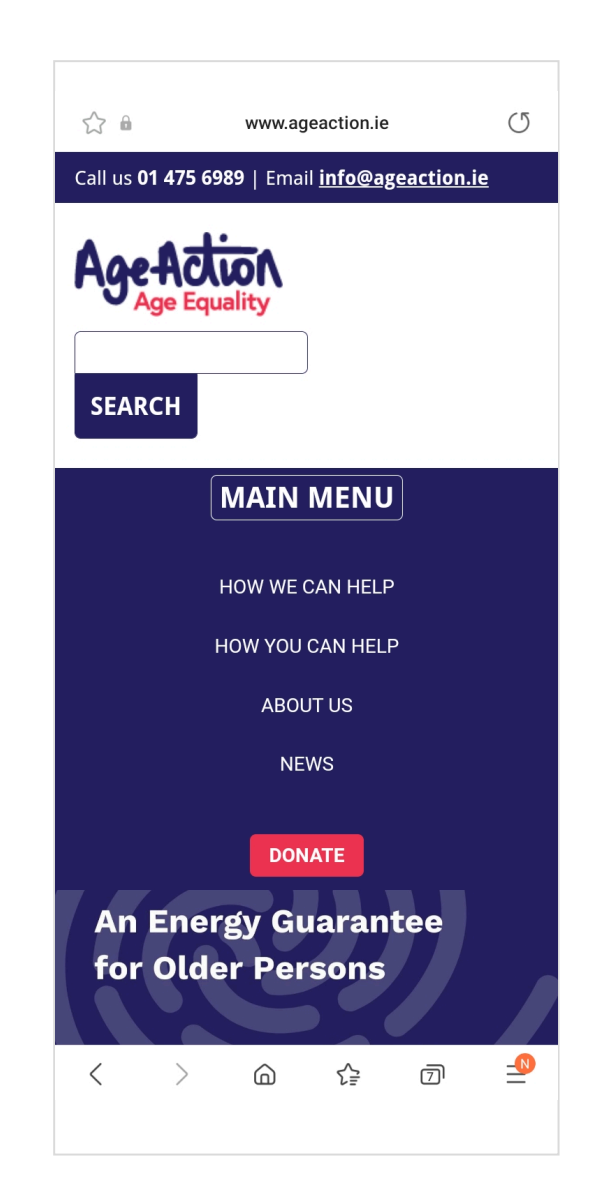

*Figure 6: Example of 'Home Page'*

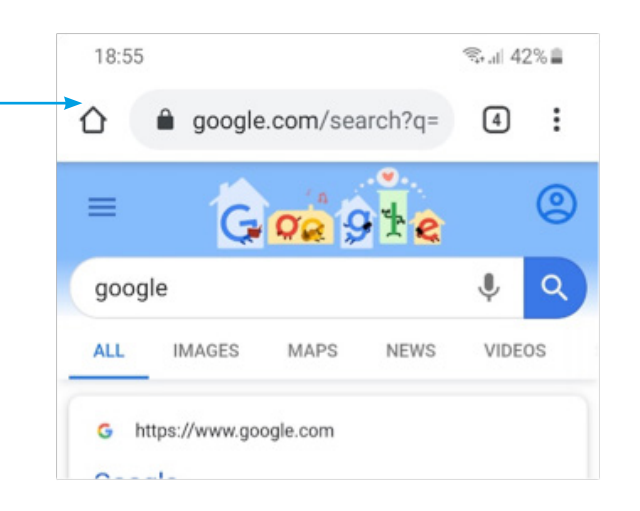

# *Figure 7: 'Search bar'*